## https://segreteriaonline.unisi.it/

- 1. Effettuare il login
- 2. andare sul menu a destra
- 3. cliccare su Home e poi su Anagrafica
- 4. In fondo alla pagina Cliccare su Modifica Dati Bancari

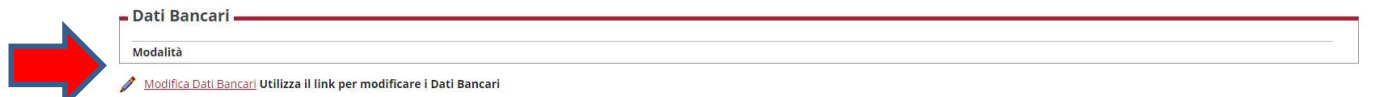

## Selezionare dalla tendina la modalità:

- conto italiano = RBB –bonifico bancario
- conto europeo area Sepa\*=BS -bonifici europei con IBAN e senza (NO conto italiano)
- conto NO area Sepa\*con IBAN = BI -bonifici extra europei con IBAN
- conto NO area Sepa\*senza IBAN = 99 -bonifici extra senza IBAN

## cliccare su avanti

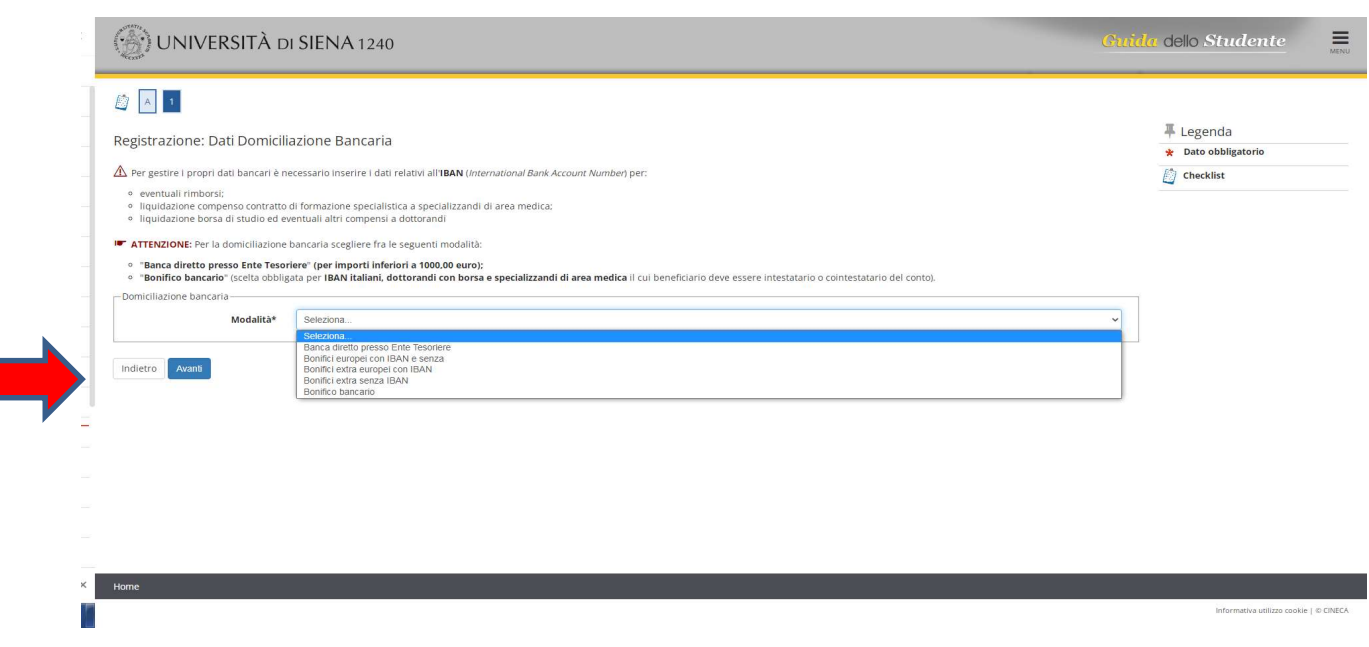

\* https://www.ecb.europa.eu/paym/integration/retail/sepa/html/index.en.html

## Inserire i dati obbligatori (\*) e cliccare su avanti. La procedura è conclusa

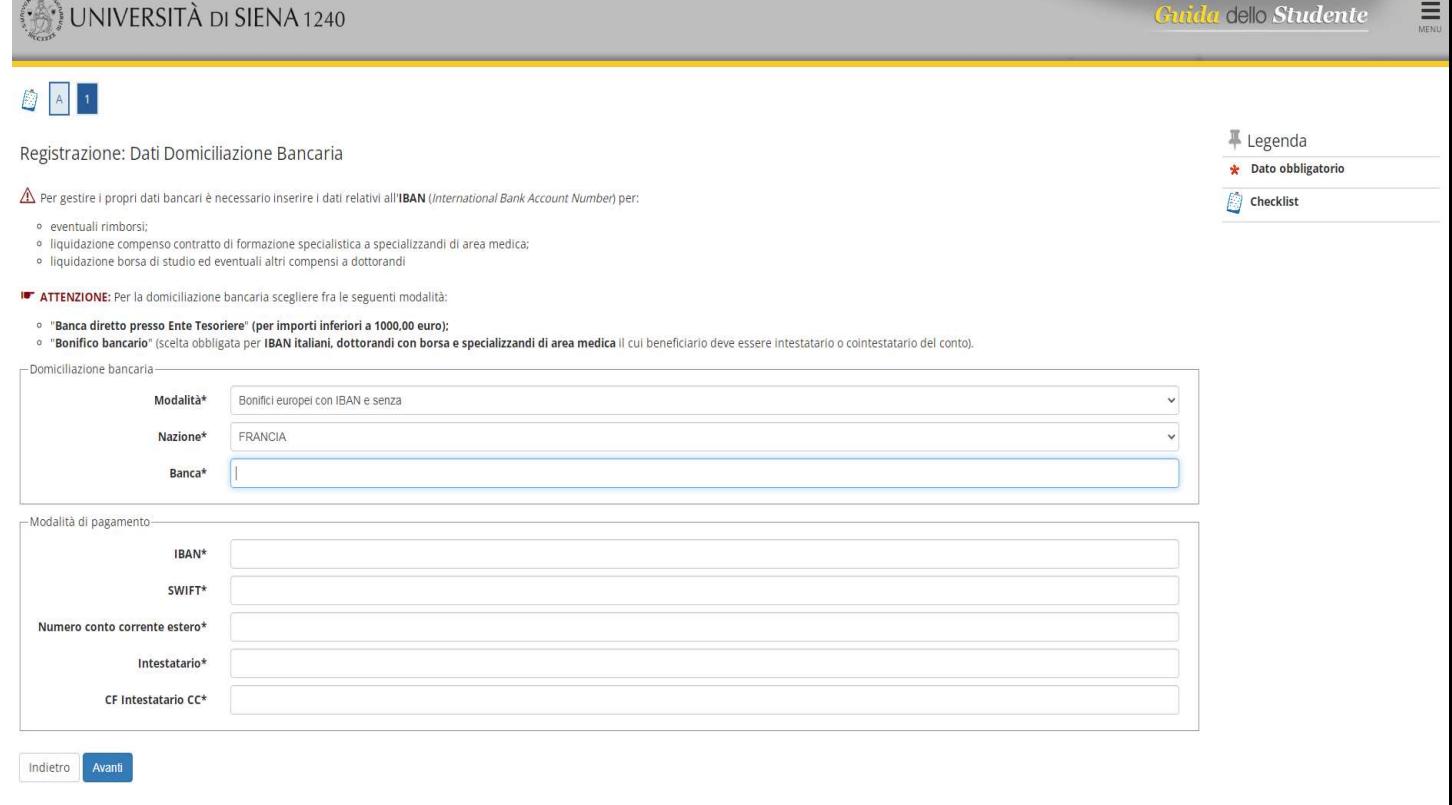